## Adding ZOOM App to the Windows Desktop & Outlook Client

Click on the "Type here to search" bar next to the Window's logo and type in "Software Center"

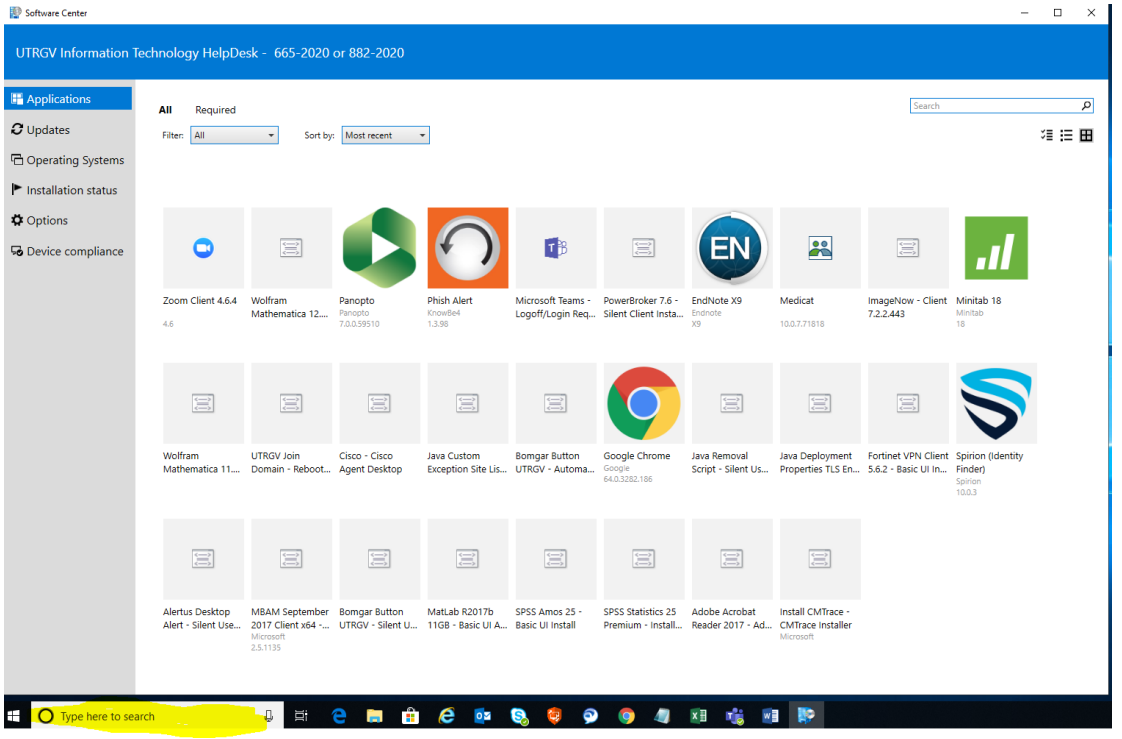

Click on the Zoom Client App to install it.

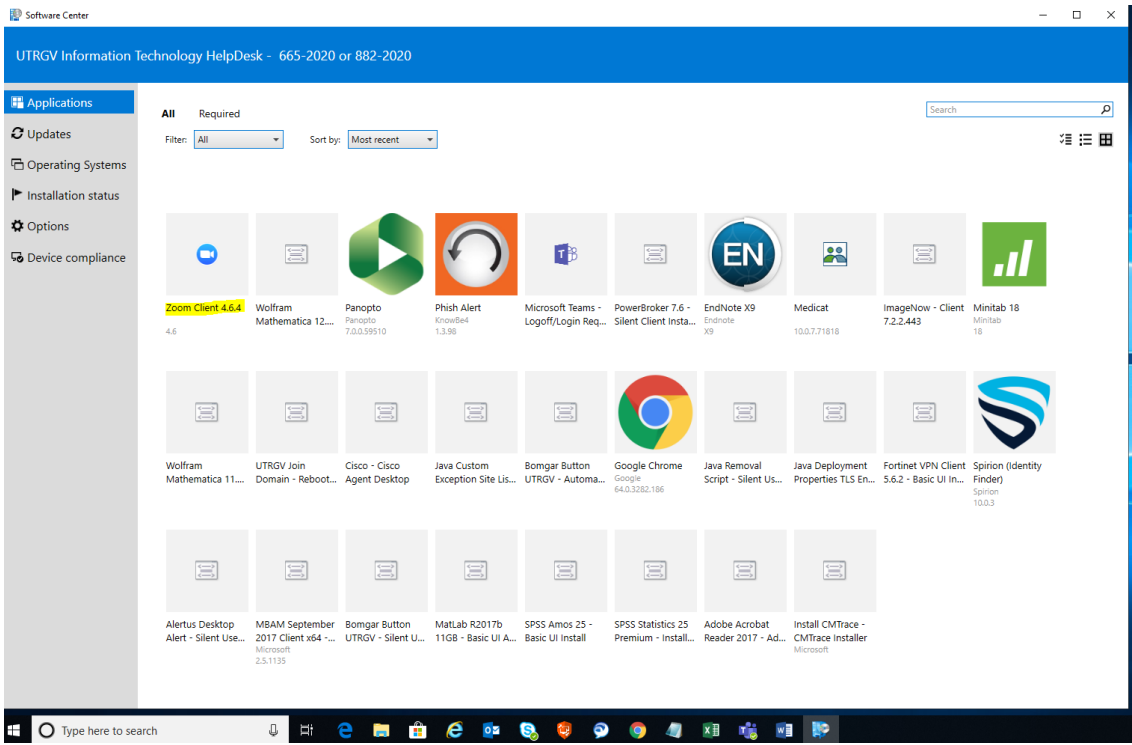

## Close Outlook if it is in use

Click on the Zoom Outlook Plugin to install

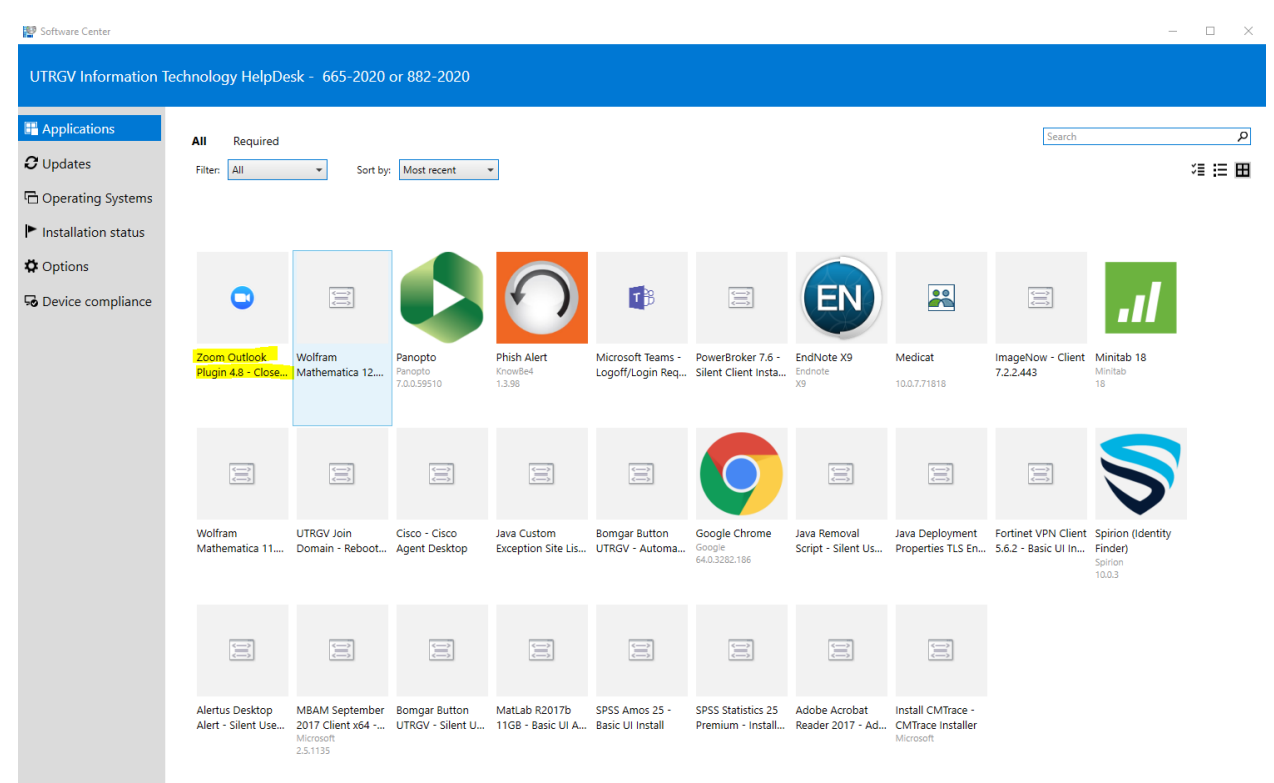

Open outlook – you should be able to see two new icons on the top of the menu bar listed below

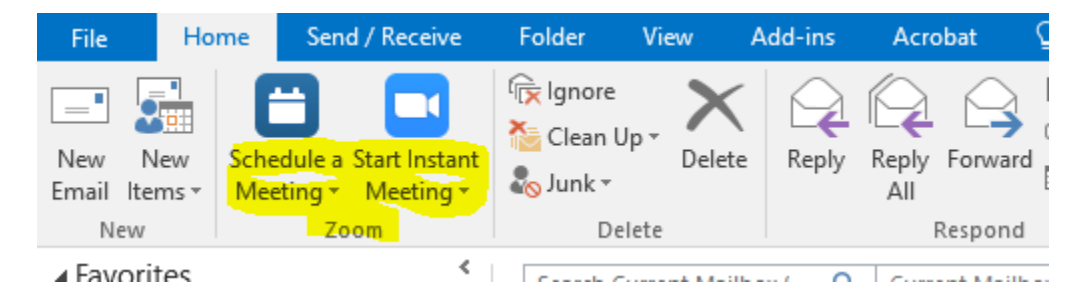